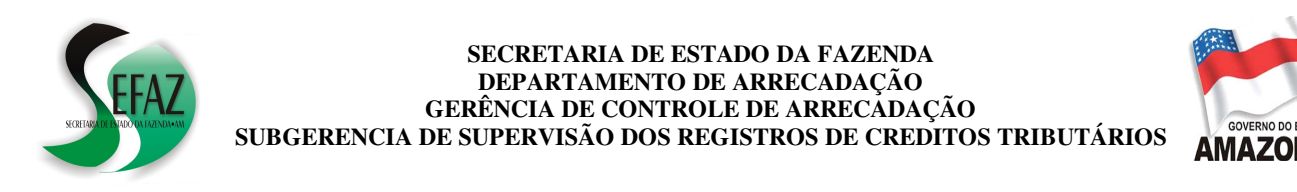

## **INSTRUÇÕES PARA OS CÓDIGOS DE ICMS**

## 1351 – ICMS **ESTORNO DE CRÉDITO** APROPRIADO EM **ENTRADA** INCENTIVADA 1394 – ICMS **ESTORNO DE CRÉDITO** APROPRIADO EM **SAÍDA** INCENTIVADA

1. Como incluir os tributos 1351 e 1394 na DAM?

## **PASSO 1**:

- $\checkmark$  Abra o programa da DAM;
- $\checkmark$  Na parte superior da tela selecione  $TABLEAS \rightarrow CRÉDITOS E DÉBITOS$ (conforme demonstrado na "**FIGURA A"** ao lado), então uma janela será aberta.

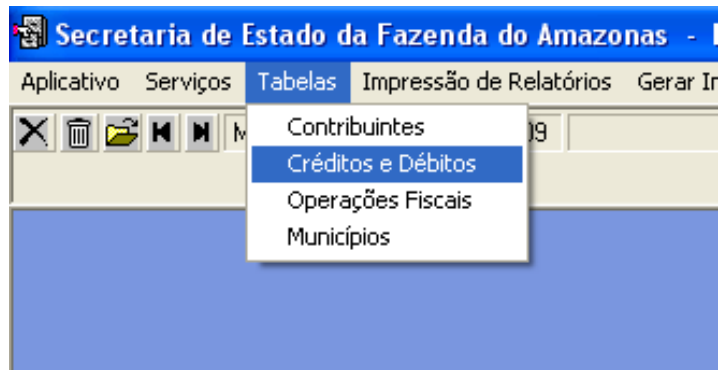

 **FIGURA "A"** 

## **PASSO 2**:

- Pressione o botão INCLUIR NOVO REGISTRO (veja a **"FIGURA B"** abaixo);
- No campo CÓDIGO digite **108** (cento e **oito**);
- No campo DESCRIÇÃO digite "ESTORNO DE CREDITO APROP EM **ENTRADA** INCENTIVADA" (sem acentos nem pontos);
- Pressione o botão SALVA AS ATUALIZAÇÕES;

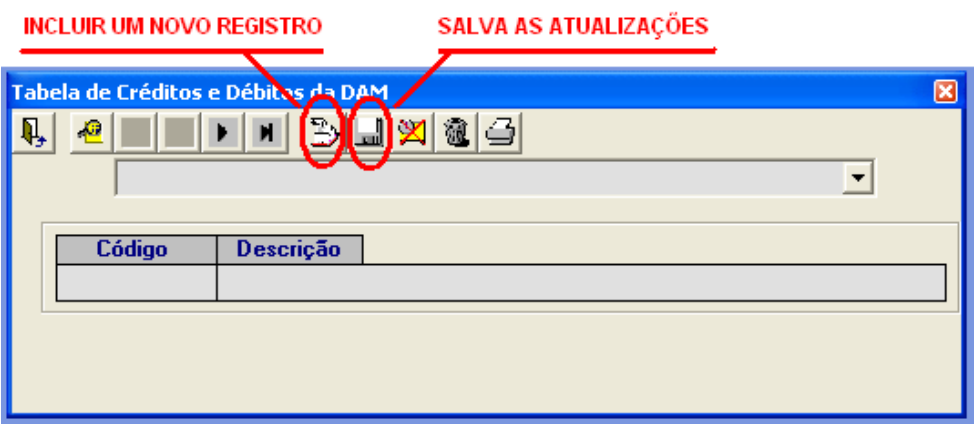

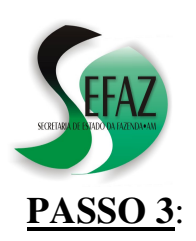

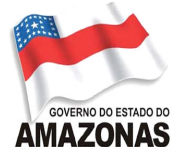

- Pressione o botão INCLUIR UM NOVO REGISTRO (veja a **"FIGURA B"** abaixo);
- No campo CÓDIGO digite **109** (cento e **nove**);
- No campo DESCRIÇÃO digite "ESTORNO DE CREDITO APROP EM **SAIDA** INCENTIVADA" (sem acentos nem pontos);
- Pressione o botão SALVA AS ATUALIZAÇÕES;

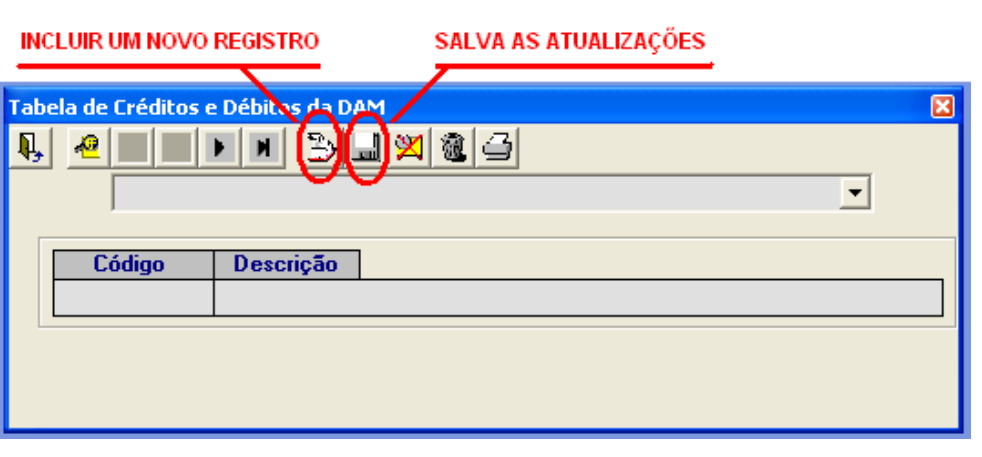

 **FIGURA "B"** 

- 2. Como declarar os tributos 1351 e 1394 na DAM para recolhê-los no dia 20 (vinte) do mês seguinte ao da apuração?
- $\checkmark$  Na parte superior da tela do programa da DAM selecione SERVICOS INFORMAÇÕES COMPLEMENTARES então uma janela será aberta (conforme demonstrado na "**FIGURA C"** ao lado).
- Clique no botão INCLUIR UM NOVO REGISTRO e, no final da listagem, selecione o item que deseja declarar (1351 ou 1394).
- Digite o valor do ICMS e, em seguida, pressione ENTER.

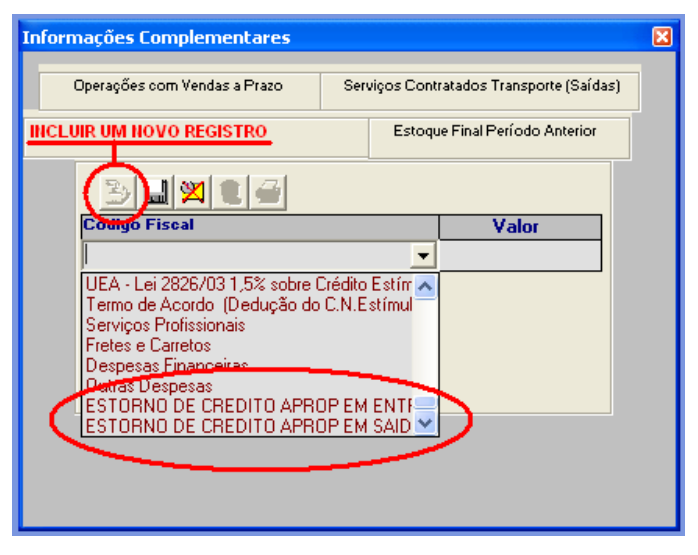

**FIGURA "C"**

 $\checkmark$  No dia seguinte ao processamento da DAM os DAR's estarão disponíveis para impressão nos serviços on-line da página da SEFAZ na internet.